# **FAQ ISCRIZIONI COLONIE AERAT**

#### **Come posso iscrivermi? Devo preregistrarmi?**

Non è possibile preregistrarsi, la creazione dell'account avverrà contestualmente all'invio della preadesione. Ricevera in seguito le credenziali per accedere alla sua area riservata.

E' possibile iscriversi nel momento in cui si accede al sito [www.aerat.it](http://www.aerat.it/) e si clicca sul bottone in alto a destra "ISCRIZIONI".

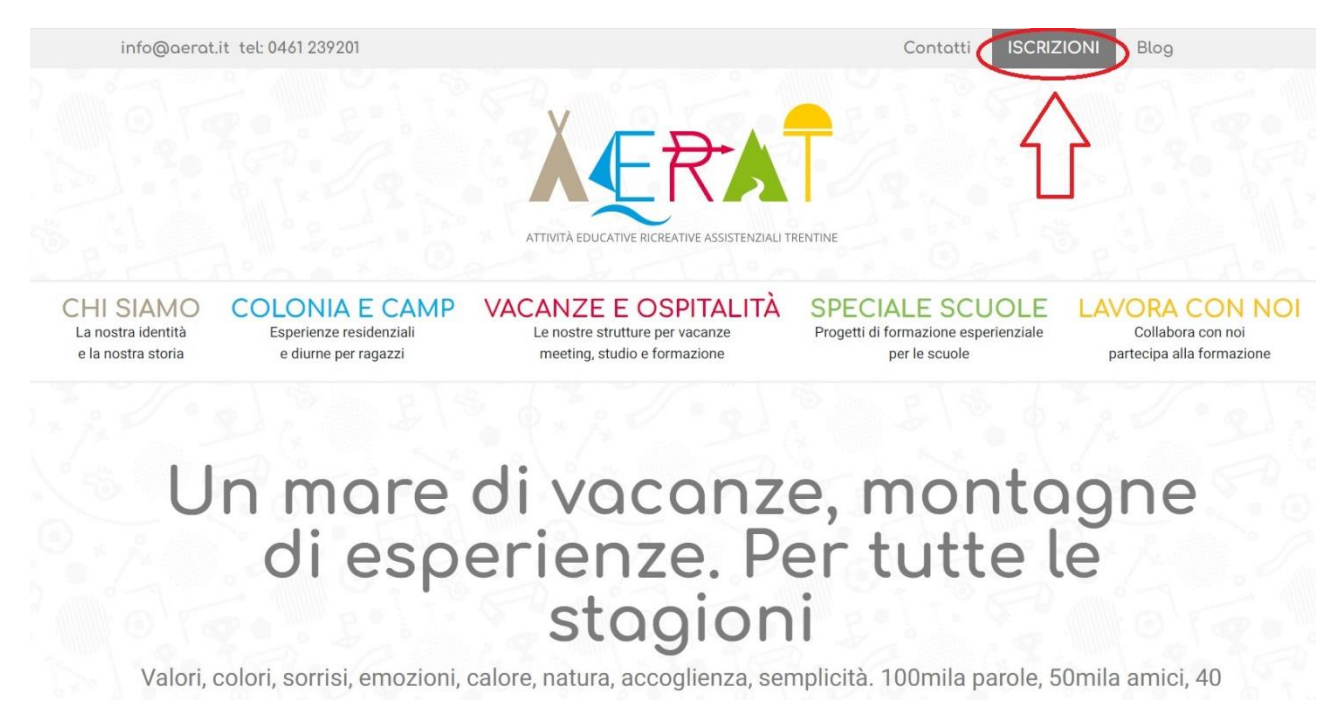

## **Come posso recuperare le credenziali? (Solo per chi ha già precedentemente iscritto i figli in colonia)**

Entra sul sit[o www.aerat.it](http://www.aerat.it/) , accedi all'area riservata tramite il bottone in altro a destra "ISCRIZIONI" clicca su "PASSWORD DIMENTICATA". Come UTENTE indica il codice fiscale del primo genitore che ha precedentemente effettuato l'iscrizione. Come MAIL indica la mail che hai indicato nel modulo di iscrizione precedente. In pochi istanti riceverai sulla mail indicata la nuova password.

#### **Come posso iscrivere un secondo figlio?**

Dopo aver inserito i dati del primo figlio, troverà un bottone con indicato "Aggiungi iscritto". Cliccare e procedere con l'inserimento di tutti i dati come fatto precedentemente.

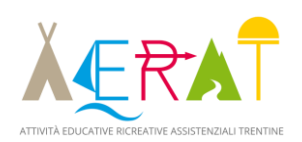

## **Quali documenti devo caricare?**

- Un documento di identità in corso di validità di uno dei genitori
- Il contratto firmato ovunque ci sia una freccia rossa (questo documento viene generato dal sistema dopo aver completato la procedura online)
- Tessera sanitaria del bambino
- Elenco vaccinazioni del bambino (**NON** conformità vaccinale) Il documento dovrà assomigliare al Facsimile indicato in foto.
- Certificato medico in caso di allergie/intolleranze alimentari

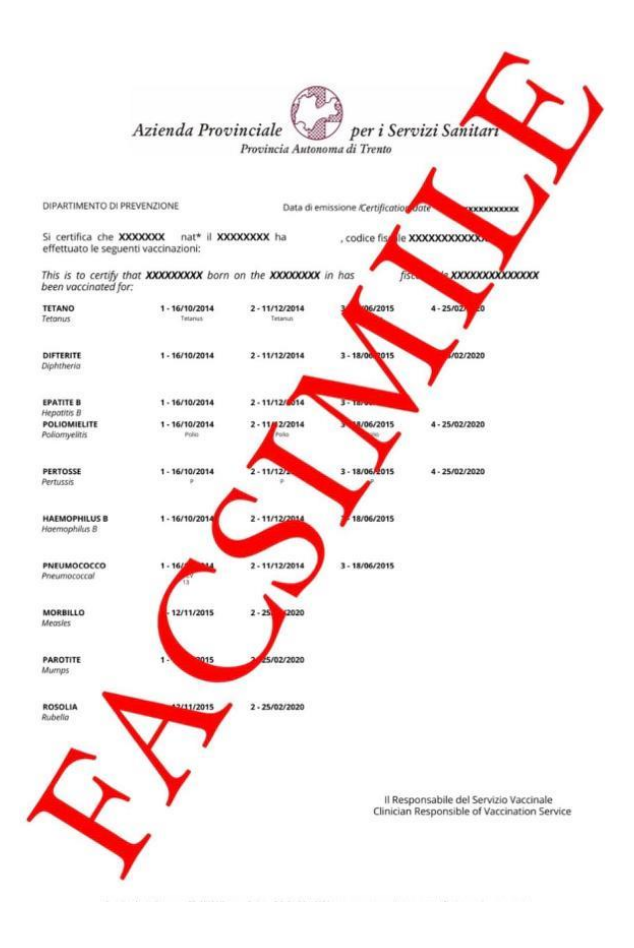

#### **Come posso caricare i documenti?**

# I documenti vanno caricati **TUTTI IN FORMATO PDF.**

## **Non sono accettati altri formati, e non verranno accettate fotografie mandate tramite mail.**

- **Come Scannerizzare un documento se non ho la scannerizzatrice?**
	- a) **IPHONE :**
		- **-** Apri **NOTE** e seleziona una nota o creane una nuova.
		- **-** Tocca il pulsante **FOTOCAMERA,** quindi seleziona **SCANSIONA DOCUMENTI.**
		- **-** Inquadra il documento con la telecamera.
		- **-** Se il dispositivo è in **modalità automatica,** il documento verrà scansionato

automaticamente. Se devi acquisire manualmente una scansione tocca il pulsante otturatore oppure uno dei tasti volume.

**-** Trascina gli angoli per regolare la scansione in modo che si adatti alla pagina, poi tocca **salva la scansione** o aggiungi ulteriori scansioni al documento.

## b) **ANDROID:**

- **-** Apri l'app **Google Drive**
- **-**In basso a destra tocca **AGGIUNGI**
- **-**Tocca Scansiona

**-**Scatta una foto del documento da scansionare. Per regolare l'area di scansione: tocca ritaglia.

- **-**Crea un titolo o selezionane uno suggerito
- **-** Per salvare il documento finito, tocca salva.
- c) **COMPUTER:** Accedi a ONLINE CAM SCANNER<https://onlinecamscanner.com/it/>

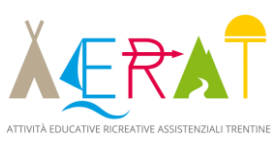

## - **Come creare un PDF da una FOTO?**

Vai sul sito<https://www.ilovepdf.com/it> seleziona **JPG IN PDF** , seleziona le foto e crea UN UNICO PDF.

In alternativa se hai già dei documenti in formato PDF ma devi crearne uno unico. Torna sul sito<https://www.ilovepdf.com/it> e seleziona **UNIRE PDF FILE.** 

**Piattaforme come IlovePDF le trovi anche come applicazioni per apple e android.** 

#### **Come posso verificare che l'iscrizione è confermata?**

Entra nella tua area riservata e controlla il colore dei bottoni dei tuoi documenti da caricare.

**ROSSO** = DEVI ANCORA CARICARE IL DOCUMENTO: Provvedi nel minor tempo possibile e per poterlo fare al meglio puoi seguire le indicazioni riportate precedentemente

**ARANCIO** = IL DOCUMENTO è STATO CARICATO ED è IN ATTESA CHE LA SEGRETERIA LO CONTROLLI: Vi chiediamo gentilmente di essere pazienti, la nostra segreteria controllerà ogni iscrizione e se ci fossero degli errori vi contatterà. E' di fondamentale aiuto in questa fase assicurarsi di caricare i documenti corretti e firmati in ogni loro parte.

**VERDE** = IL DOCUMENTO è STATO CONTROLLATO ED è CONFERMATO: ora non c'è più nulla da fare se non attendere la mail di saldo che arriverà dalla segreteria

## **Entro quando devo pagare?**

- **CAPARRA:** da versarsi **entro 15 giorni** dalla data dell'iscrizione **All'IBAN:** IT 80 G 05856 01801 083571380582 **Causale:** NOME COGNOME DEL BAMBINO, TURNO SCELTO, RECAPITO TELEFONICO DI UN GENITORE
- **SALDO:** da versarsi **entro la data indicata dalla mail "lettera richiesta saldo" All'IBAN:** IT 80 G 05856 01801 083571380582 **Causale:** NOME COGNOME DEL BAMBINO, TURNO SCELTO, RECAPITO TELEFONICO DI UN GENITORE

## **Per i pagamenti del camp BeSupernatural CAUSALE:**

# **BESUPERNATURAL NOME COGNOME DEL BAMBINO, TUNO SCELTO, RECAPITO TELEFONICO DI UN GENITORE**

## **Dove trovo le fatture?**

Le fatture vengono inviate all'indirizzo mail indicato in fase di registrazione.

## **Cosa devo fare se mio figlio ha delle allergie/intolleranze?**

Nel caso in cui sia richiesta una dieta specifica per allergie o intolleranze è necessario allegare alla domanda di iscrizione il certificato medico che attesta la presenza di tale allergia o intolleranza.

L'allergia o l'intolleranza va anche indicata nella scheda di iscrizione.

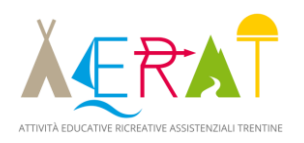